## Обмен с МДЛП

После отпуска или аннулирования рецепта на выдачу маркированного лекарственного препарата, необходимо загрузить информацию о данном рецепте в Систему МДЛП. Для этого необходимо в поле «Регистрация в МДЛП» установить переключатель в значении «Не выгружен» и нажать кнопку «Добавить».

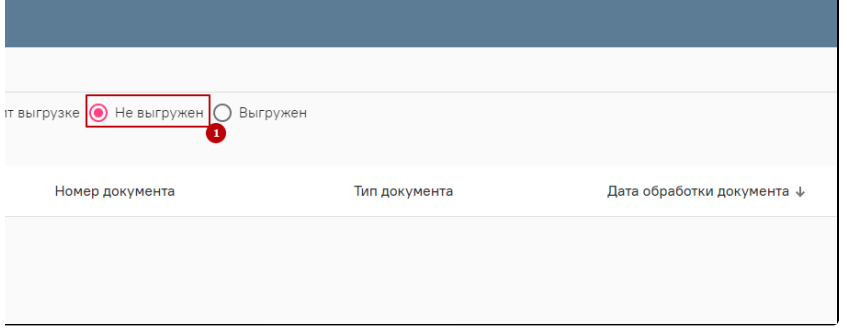

Выгрузка рецепта в Систему МДЛП

Регистрация сведений об отпуске лекарственного препарата аналогична [регистрации сведений о выдаче лекарственных препаратов для оказания](https://confluence.softrust.ru/pages/viewpage.action?pageId=78118955#id-%D0%94%D0%BE%D0%BA%D1%83%D0%BC%D0%B5%D0%BD%D1%82%D1%8B%D1%81%D0%BF%D0%B8%D1%81%D0%B0%D0%BD%D0%B8%D1%8F-531:%D0%A0%D0%B5%D0%B3%D0%B8%D1%81%D1%82%D1%80%D0%B0%D1%86%D0%B8%D1%8F%D1%81%D0%B2%D0%B5%D0%B4%D0%B5%D0%BD%D0%B8%D0%B9%D0%BE%D0%B2%D1%8B%D0%B4%D0%B0%D1%87%D0%B5%D0%9B%D0%9F%D0%B4%D0%BB%D1%8F%D0%BE%D0%BA%D0%B0%D0%B7%D0%B0%D0%BD%D0%B8%D1%8F%D0%BC%D0%B5%D0%B4%D0%B8%D1%86%D0%B8%D0%BD%D1%81%D0%BA%D0%BE%D0%B9%D0%BF%D0%BE%D0%BC%D0%BE%D1%89%D0%B8)  [медицинской помощи](https://confluence.softrust.ru/pages/viewpage.action?pageId=78118955#id-%D0%94%D0%BE%D0%BA%D1%83%D0%BC%D0%B5%D0%BD%D1%82%D1%8B%D1%81%D0%BF%D0%B8%D1%81%D0%B0%D0%BD%D0%B8%D1%8F-531:%D0%A0%D0%B5%D0%B3%D0%B8%D1%81%D1%82%D1%80%D0%B0%D1%86%D0%B8%D1%8F%D1%81%D0%B2%D0%B5%D0%B4%D0%B5%D0%BD%D0%B8%D0%B9%D0%BE%D0%B2%D1%8B%D0%B4%D0%B0%D1%87%D0%B5%D0%9B%D0%9F%D0%B4%D0%BB%D1%8F%D0%BE%D0%BA%D0%B0%D0%B7%D0%B0%D0%BD%D0%B8%D1%8F%D0%BC%D0%B5%D0%B4%D0%B8%D1%86%D0%B8%D0%BD%D1%81%D0%BA%D0%BE%D0%B9%D0%BF%D0%BE%D0%BC%D0%BE%D1%89%D0%B8).

Если рецепт не подлежит выгрузке в Систему МДЛП, в поле «Регистрация в МДЛП» установить переключатель в значении «Не подлежит выгрузке».

Если информация об отпуске или аннулировании рецепта на выдачу маркированного лекарственного препарата уже передана в Систему МДЛП каким-либо другим способом, необходимо установить переключатель в значении «Выгружен».